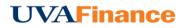

## **Add Expenses**

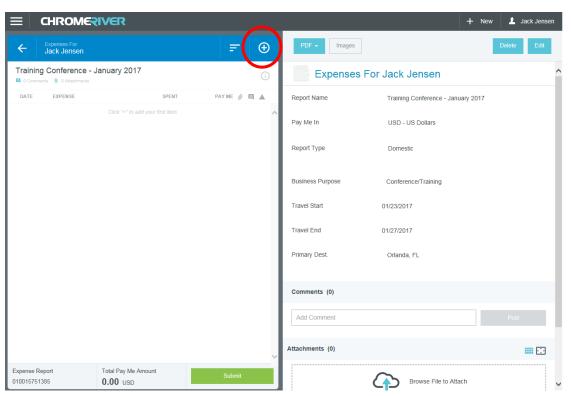

1. Tap the **+BUTTON** to add your first expense to the report.

The **Add Expenses** screen will slide in from the right. It offers you several types of expenses, plus access to deleted items in the Recycle Bin and email memo expenses in your Receipt Gallery

| E CHROMERIV                                              | /ER                                       |           |   |                                                                                                    |              |                                                                   | + New                          | L Jack Jenser |
|----------------------------------------------------------|-------------------------------------------|-----------|---|----------------------------------------------------------------------------------------------------|--------------|-------------------------------------------------------------------|--------------------------------|---------------|
| Expenses For<br>Jack Jensen                              |                                           | F         | Ð | Add<br>Expenses                                                                                                    | *            | A                                                                 | <b>TT</b> 1                    | i-            |
| Training Conference - Janu<br>O Comments 🔋 0 Attachments | uary 2017                                 |           | i | Create New                                                                                                    | AIR TRAVEL   | GROUND                                                            | MEALS                          | HOTEL         |
| DATE EXPENSE                                             | SPENT<br>Căck "+" îo add your first item. | РАУМЕ 🥔 🛙 |   | E-Wallet<br>All<br>Personal Account<br>Credit Card<br>• Offline<br>Travel Data<br>Recycle Bin<br>E-Receipts<br>• Receipt Gallery | TRAVEL OTHER | TAE OLD ASH<br>AUVALOS<br>TAE OLD ASH<br>AUVALOS<br>TROOMAN COSTS | EQUIPMENT AND<br>SUPPLIES<br>* | SERVICES      |
|                                                          | otal Pay Me Amount                        | Submit    |   |                                                                                                    |              |                                                                   |                                |               |

A green dot next to an expense category in the E-Wallet or the Receipt Gallery indicates that there are unused items or receipts available.

## **CREATE NEW EXPENSES**

Unlike Travel and Expense Card expenses that are automatically imported into Chrome River, direct expenses are those you enter manually into your report using the interface. The tiles represent expense categories, some of which have subcategories, as indicated by the small down arrow.

Tap a tile to display its subcategories. Tap it again to hide the subcategories.

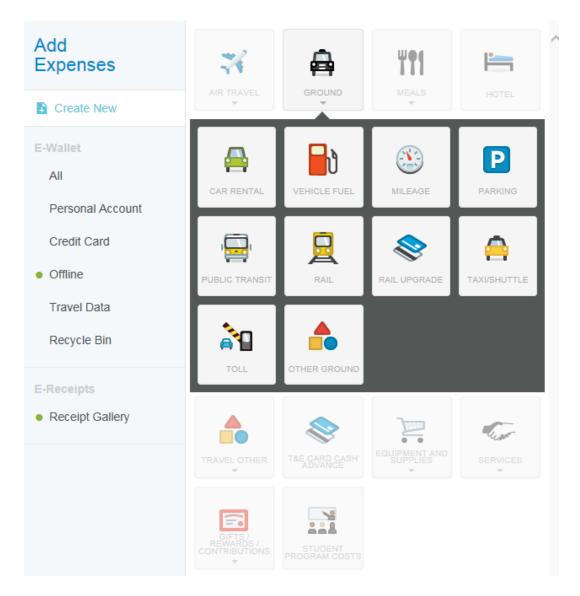

There are four basic types of direct expenses.

• **Standard Expense Entry:** This is the basic format for the majority of expenses, including airfare, taxi and parking. The screen will prompt you for such information as date, amount, description and allocation. For more information on allocations, see the Allocations section of this training.

|                                                         | Cancel Save                |
|---------------------------------------------------------|----------------------------|
| X Airfare                                               |                            |
| Date                                                    | 01/04/2017                 |
| Spent                                                   | 0.00 🔛 USD                 |
| Description<br>Optional                                 |                            |
| Air Upgrades should be itemized                         | I on the Air Upgrade tile. |
| Air Class                                               | Select 🔻                   |
| Airline                                                 | Select 🔻                   |
| Includes a companion                                    |                            |
| Did the companion have a<br>bona fide business purpose? | Select 🔻                   |
| FM Work Order #<br>Optional                             |                            |
| Receipt must show class, price,                         | and destinations.          |
| Company Paid                                            |                            |
| Personal Charge                                         |                            |
| Allocation                                              |                            |

**Guest Expense Entry:** Certain expenses, like business meals, will have an additional section at the bottom where you can identify any internal or external guests. For more information on adding guests, see the Guest Selector section of this training. Note: The system will assume the expense owner is one of the attendees and add him or her automatically.

|                                                         | Cancel Save                                                     |
|---------------------------------------------------------|-----------------------------------------------------------------|
| Business Tr                                             | avel                                                            |
| Date                                                    | 01/04/2017                                                      |
| Spent                                                   | 0.00 🔛 USD                                                      |
| Description<br>Optional                                 |                                                                 |
| Merchant                                                |                                                                 |
| Meal                                                    | Select 🔻                                                        |
| Number of Guests                                        | 0                                                               |
| Includes Alcohol                                        |                                                                 |
| Includes a companion                                    |                                                                 |
| Did the companion have a<br>bona fide business purpose? | Select 🔻                                                        |
| If you spend more than 2x the m                         | eal allowance, this expense will route for additional approval. |
| FM Work Order #                                         |                                                                 |

| Company Paid                          |                                                         |                                                              |                                        |                    |
|---------------------------------------|---------------------------------------------------------|--------------------------------------------------------------|----------------------------------------|--------------------|
| Personal Charge                       |                                                         |                                                              |                                        |                    |
| Allocation                            |                                                         |                                                              |                                        |                    |
| Search for Alloc                      | ation                                                   |                                                              |                                        |                    |
|                                       |                                                         |                                                              |                                        |                    |
| If the number of g than 10, use the c | uests was 10 or less, u<br>description field to list th | use the Guest Picker below t<br>he total number of guests an | o list all guest<br>d their affiliatio | s. If more<br>ons. |
| Guests                                |                                                         |                                                              |                                        |                    |
| Internal x                            | Jack Jensen<br>University of Virginia                   |                                                              | 100 %                                  | 0.00               |
|                                       |                                                         |                                                              | 100 %                                  | 0.00               |
| + Add Guests                          |                                                         |                                                              |                                        |                    |
| Attachments (0)                       |                                                         |                                                              |                                        |                    |
|                                       |                                                         | Browse File to Attach                                        |                                        |                    |

• Hotel Expense Entry: Once you fill in the needed hotel expense information,

you must click the Itemize button to itemize your hotel bill. The below screen will slide in from the right. This screen provides wizard-style functionality to allow you to itemize a hotel bill into its various expense types and reconcile the total hotel bill with the detailed entries. For more information on adding a hotel expense entry, see the Hotel Expense Entry section of this training.

| E CHROME                                              | IVER                |            |            |               |          |                             | + New 💄                | Jack Jense |
|-------------------------------------------------------|---------------------|------------|------------|---------------|----------|-----------------------------|------------------------|------------|
| Expenses For<br>Jack Jensen                           |                     | F          | Ð          | Add Itemi     | zation   |                             |                        | Done       |
| Training Conference - 、<br>O Comments 🔋 O Attachments | January 2017        |            | i          | Hot           | el       |                             | Total Amount<br>500.00 | Remaining  |
| DATE EXPENSE                                          | SPENT               | PAY ME 🧳 🗐 |            |               |          |                             |                        |            |
| Wed Hotel                                             | 500.00<br>USD       | 0.00       | <b>▲</b> ^ | iiiii         | 2        | P                           | <b></b>                | <b>T1</b>  |
|                                                       |                     |            | - 11       | LODGING       | TAX/FEES | PARKING &<br>TRANSPORTATION | PHONE/ INTERNET /      |            |
|                                                       |                     |            |            |               |          | TRANSPORTATION              |                        | MEALS      |
|                                                       |                     |            | - 11       |               |          |                             |                        |            |
|                                                       |                     |            | - 11       | _             |          |                             |                        |            |
|                                                       |                     |            |            | CONF/MTG SVCS | OTHER    |                             |                        |            |
|                                                       |                     |            | - II'      |               |          |                             |                        |            |
|                                                       |                     |            | - 11       |               |          |                             |                        |            |
|                                                       |                     |            | - 11       |               |          |                             |                        |            |
|                                                       |                     |            | - 11       |               |          |                             |                        |            |
|                                                       |                     |            |            |               |          |                             |                        |            |
|                                                       |                     |            | - 11       |               |          |                             |                        |            |
|                                                       |                     |            | - 11       |               |          |                             |                        |            |
|                                                       |                     |            | - 11       |               |          |                             |                        |            |
|                                                       |                     |            | - 11       |               |          |                             |                        |            |
|                                                       |                     |            | - 11       |               |          |                             |                        |            |
|                                                       |                     |            | - 11       |               |          |                             |                        |            |
|                                                       |                     |            | - 11       |               |          |                             |                        |            |
|                                                       |                     |            | - 11       |               |          |                             |                        |            |
|                                                       |                     |            |            |               |          |                             |                        |            |
|                                                       |                     |            | - Y        |               |          |                             |                        |            |
| pense Report                                          | Total Pay Me Amount |            |            |               |          |                             |                        |            |
| 0015751385                                            | 500.00 USD          |            |            |               |          |                             |                        |            |

• **Travel and Expense Card Expense Entry:** For complete details on adding Travel and Expense Card expenses to your report, see the Credit Card Items section of this training.